# **HS2LCDWF v1.0**

**Installation Instructions/Instructions d'Installation/Instrucciones de instalación/ Instruções de Instalação**

# **English, Français, Español, Português**

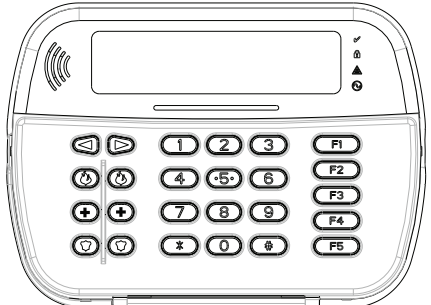

*NOTE: Refer to the System Installation Manual for information on limitations regarding product use and function, and information on the limitations as to liability of the manu- facturer.*

*NOTE: These instructions shall be used with the appropriate Control Panel Installation Manual with which this equipment is intended to be used. Operating Instructions shall be made available to the user.*

NOTE: This Installation Sheet applies to the following models: HS2LCDWF, HS2LCDWFP, and HS2LCDWFPV.<br>NOTE: Do not dispose of the waste battery as unsorted municipal waste. Consult your local rules and/or laws regarding recy

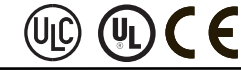

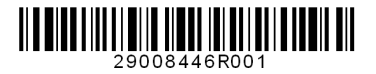

DSC A Tyco International Company

#### **Installation Instructions**

The HS2LCDWF wireless keypad is compatible with the HS2016/32/64 and HS2128 PowerSeries Neo wireless panels.

#### **Specifications**

- Temperature range: -10°C to +55°C (14°F to 131°F) UL/ULC: 0°C to +49°C (32°F to 120°F)
- Humidity (MAX): 93%R H non-condensing
- Plastic enclosure protection degree: IP30, IK04
- Power adaptor output voltage: 9.0VDC @ 1.25A. Models - US/Latin America: xx; Canada: xx; EU: xx; UK: xx; AUS./NZ: xx; China: xx limited power supply, acceptable to the authority having jurisdiction
- Battery: 4 AA, 1.5 V, Energizer alkaline consumergrade
- Low Battery Indication: 4.3 V
- HS2LCDWF current draw: 50mA
- Wall-mount tamper
- 5 programmable function keys
- Ready (Green LED), Armed (Red LED), Trouble/RF Jam (Red/Yellow LED), AC (Green LED)
- Frequency: 433.92MHz (xx only/xx only)
- Frequency: 868.35MHz (xx only)
- Frequency: 915MHz (xx only)
- Up to 128 wireless zones

#### *NOTE: DSC recommends that the keypad be powered by the AC adaptor and the batteries for EN installations. When the power adaptor is used, batteries provide minimum 24h back-up.*

## **Unpacking**

The HS2LCDWF keypad package is available in The keypad contains patented technology for the *Proximity (Prox) Tag*.

#### **HS2LCDWF - wall mountHS2LCDWFP - prox tag**

- 1 HS2LCDWF keypad 1 HS2LCDWF keypad • 1 HS2LCDWF wall
- 
- 
- 
- 

**HS2LCDWFPV - prox HS2LCDWFPV - prox tag w/ verbal annunciation tag w/ verbal annunciation and transformer** 

# • 1 HS2LCDWFBRK wall bracket • 1 HS2LCDWFBRK wall bracket

- 
- 1 Installation Manual 1 Installation Manual • 1 inner door sticker • 1 inner door sticker
- 1 power adaptor 1 power adaptor
- 4 AA batteries 4 AA batteries
- 2 hardware packs 2 hardware packs
- 1 prox tag 1 prox tag
	-

#### • 1 transformer **HS2LCDWFPV - prox tag w/ verbal annunciation, transformer and deskstand**

- 1 HS2LCDWFBRK wall 1 transformer
- 1 Installation Manual 1 HS2LCDWFDMK desk
- 1 inner door sticker
- 1 power adaptor
- 
- 2 hardware packs
- 

## **Mounting**

Mount the keypad where it is accessible from designated points of entry and exit. Once a dry and secure location has been selected, perform the following steps to mount the keypad.

## **Wall Mounting Plate**

- 1. Locate the screw holes (4) at each corner of the mounting plate.
- 2. Use the four screws provided to affix the mounting plate to the wall; ensure the mounting tabs are facing you (see diagram below). If the keypad is to be mounted on drywall, use plastic anchors (not supplied).
- 3.Align the four mounting slots in the HS2LCDWF housing with the four mounting tabs protruding from the mounting plate.
- 4. Slide the keypad into place.

5. Firmly but carefully snap the keypad down onto the mounting plate.

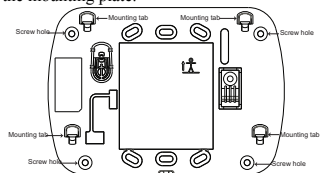

#### Desk Stand **HS2LC-DWFDMK**

1. Insert the four rubber feet (found in the hardware pack) into the indentations provided in the bottom of the desk stand.

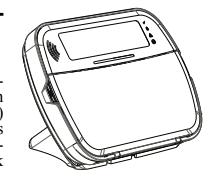

- 2. Place the desk stand on a secure, uncluttered surface.<br>3 Align the four mounting slots in the HS2LCDWF
- housing with the four mounting tabs protruding from the desk stand.
- 4. Slide the keypad into place. Firmly but carefully snap the keypad down onto the desk stand.
- 5.To fasten the keypad securely onto the desk stand, locate the hole in the centre of the bottom of the desk stand. Using the screws provided, screw the keypad to the desk stand.

## **Apply Battery Power**

- 1. Slide the keypad up and out from the mounting plate/desk stand (removing the screws first if required). The bay for the four AA batteries is open and visible at the back of the keypad.
- 2. Insert the batteries as directed on the back of the keypad. Ensure the correct polarity is observed.
- 3. Replace the keypad on the mounting plate/desk stand.
- $\cdot$  1 HS2LCDWF wall bracket
- 1 Installation Manual 1 Installation Manual
- 1 inner door sticker 1 inner door sticker
- 4 AA batteries 4 AA batteries
- 1 hardware pack 1 hardware pack
	- 1 prox tag

- 
- 4 AA batteries

• 1 prox tag

*CAUTION: Do not mix old batteries with new ones.*

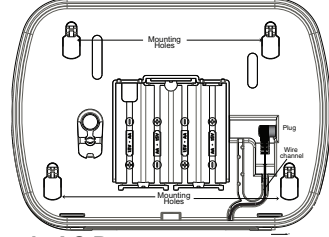

#### **Apply AC Power**

- 1. Slide the keypad up and out from the mounting plate / desk stand.
- 2. Locate the power adaptor jack at the back of the keypad housing.
- 3. Place the adaptor plug in the housing indentation, perpendicular to the keypad. Insert the adaptor plug firmly into the jack.
- 4. Pivot the adaptor plug downwards so that it fits flush with the housing. Guide the AC wire along the channel provided in the keypad housing; the wire will extend through the bottom of the housing.
- 5. Replace the keypad on the mounting plate/desk stand (in the latter case, a further channel is provided in the bottom of the desk stand. Guide the AC wire along this channel; the wire will extend through an opening in the back of the stand).
- 6. Plug the adaptor into a wall outlet.

*NOTE: Only use the power adaptor (4.5VDC, 0.5A, 2.25W, limited power supply model XX) supplied with the kit. CAUTION: The socket-outlet in which the direct plug-in adaptor is inserted must be close to the keypad, easily accessible, and have unobstructed access. The plug of the adaptor serves as a means of disconnection from the supply mains.*

## **Programming the Keypad**

There are several programming options available for the keypad (see below). Programming the keypad is similar to programming the rest of the system. To turn an option on/off, press the number corresponding to the option on the number pad. The numbers of the options that are currently turned on will be displayed along the top of the LCD. For information on

programming the rest of your security system, please refer to your system's Installation Manual.

#### **Language Programming**

To enter language programming, enter programming section [000] then subsection [000]. Then enter the two-digit number that corresponds to the language desired:

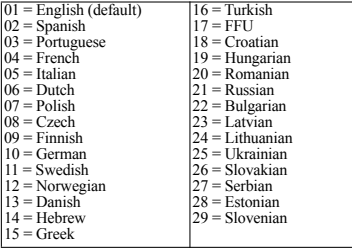

#### **Enrolling the Keypad**

The HSM2HOST wireless transceiver must be enrolled onto the alarm panel before any wireless devices can be enrolled.

When the alarm system is powered up for the first time, the first keypad or the HSM2HOST (if using a wireless keypad as the first keypad) can be enrolled. To do this:

1. Once the HSM2HOST is wired to the alarm panel and power has been applied, power up a wireless keypad.

2. Press any button on the keypad to enroll it on the HSM2HOST. The HSM2HOST is then automatically enrolled on the alarm panel.

#### **Enrolling Keypad**

- 1. Enter [✱][8][Installer Code] and then section  $[804] > 000$
- 2.When prompted, either activate the device to enroll immediately or enter a device serial number. Do the latter to pre-enroll devices then enroll them later at the customer site.
- 3. Use the scroll keys or type in the corresponding number to select an option.
- 4. Scroll through the available selections, key in a number or enter text as appropriate.
- 5. Press [\*] to accept and move to the next option.
- 6. Once all options are configured, the system prompts to enroll the next device.
- 7. Repeat the process described above until all wireless devices are enrolled.

#### **Deleting Keypad**

- 1. Enter [✱][8][Installer Code] and then section  $[804] > 905$
- 2. Use the scroll keys to select the keypad or press [#] to exit.
- 3. Select [\*] to delete. The screen will read "Keypad deleted".

#### **Disassemble Keypad**

- 1. Insert the tip of a flat-head screwdriver into the slot at the bottom left section of the keypad.
- 2. Gently lower the handle of the screwdriver, opening the left side of the unit's faceplate.
- 3. Repeat steps 1 and 2 using the slot at the bottomright section of the unit. This will remove the unit's faceplate and allow access for mounting.

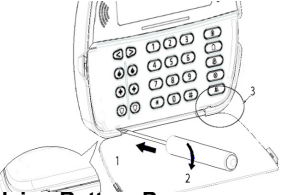

#### **Applying Battery Power**

- 1. Slide the keypad up and out from the mounting plate/desk stand (removing the screws first if required). The bay for the four AA batteries is open and visible at the back of the keypad.
- 2. Insert the batteries as directed on the back of the keypad. Ensure the correct polarity is observed.
- 3. Replace the keypad on the mounting plate/desk stand.

#### *CAUTION: Do not mix old batteries with new ones.*

#### **Apply AC Power**

- 1. Slide the keypad up and out from the mounting plate/desk stand.
- 2. Locate the power adaptor jack at the back of the keypad housing.
- 3. Place the adaptor plug in the housing indentation, perpendicular to the keypad. Insert the adaptor plug firmly into the jack.
- 4. Pivot the adaptor plug downwards so that it fits flush with the housing. Guide the AC wire along the channel provided in the keypad housing; the wire will extend through the bottom of the housing.
- 5. Replace the keypad on the mounting plate/desk stand (in the latter case, a further channel is provided in the bottom of the desk stand. Guide the AC wire along this channel; the wire will extend through an opening in the back of the stand).
- 6. Plug the adaptor into a wall outlet.

*NOTE: Only use the power adaptor (9.0VDC, 1.25A, 11.25W) supplied with the kit. CAUTION: The socket-outlet in which the direct plug-in adaptor is inserted must be close to the keypad and easily accessible. Never obstruct the access to the socket out-let. The plug of the adaptor serves as a means of disconnection from the supply mains.* 

## **Programming Labels**

- 1. Use this section to assign a meaningful name (e.g., Front Door, Hallway, etc.) to each zone.
- 2. Enter Keypad Programming by pressing [✱][8][Installer Code][✱].
- 3. Enter the 3-digit section number for the label to be programmed.
- 4. Use the arrow keys  $(\le)$  to move the cursor underneath the letter to be changed.
- 5. Press number key 1 through 9, corresponding to the letter you require. For example, pressing number key 2 once will display the letter D; pressing it again will display the letter E; pressing it a third time will display the letter F<sub>and</sub> so on.

[1] - A, B, C, 1 [4] - J, K, L, 4 [7] - S, T, U, 7 [0] - Space [2] - D, E, F, 2 [5] - M, N, O, 5 [8] - V, W, X, 8 [\*] - Select [3] - G, H, I, 3 [6] - P, Q, R, 6 [9] - Y, Z, 9,0 [#] - Escape

- 6. When the required letter or number is displayed use the arrow keys  $(\heartsuit)$  to scroll to the next letter.
- 7.When you are finished programming the Zone Label, press [✱]. Scroll to 'Save' and press [✱] again.
- 8. Repeat Steps 3 through 7 until all Labels are programmed.

#### **ASCII Characters**

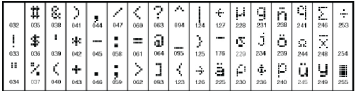

#### **Label Library**

The Label Library is a database of words commonly used when programming labels.<br>Individual words can be combined as needed. e.g., Front + Door. Each line of the display supports a maximum of 14 characters. If a word will not fit on a line, scroll right until the cursor appears at the first character of the second line then add the word. To program a custom label using the Label Library:

- 1. Enter keypad programming and select the label to change. e.g., [\*][8][Installer Code][000][001] (to program the label for zone 01).
- 2. Press [\*] to open the "Select Options" menu.
- 3. Press [\*] again to select the "Words" option.
- 4. Enter the 3-digit number corresponding to a word (see Words table below) or use the scroll keys [<][>] to view words in the library.
- 5. Press [\*] to select the word.
- 6.To add another word, repeat the above procedure from step 2.
- 7.To add a space, press the right scroll key [>].
- 8.To clear characters, select "Clear to End" or "Clear Display" from the "Select Options" menu.
- 9.To save the current label, press [\*] to access the "Select Options" menu, scroll left [<] to "Save" then press [\*] again.

## **Broadcasting LCD Labels**

If more than one LCD keypad is present on the system, labels programmed at one keypad will be broadcast to all other LCD keypads right after the change is confirmed.

#### **Voice Prompt/Voice Chime**

## **Voice Prompt Control (for wireless keypads only)**

Menu: [\*][6][access code] > Voice Control > Voice Prompt

Keypad: [\*][6][access code]

This function is used to change the volume level of keypad voice prompts, for example, "User arming in progress." The voice prompt speaks the zone labels programmed for zone openings/closings. Use the scroll keys (LCD/touchscreen keypads) or the [\*] key (LED/ICON keypads) to increase and decrease volume or enter a value from 00 to 15. Selecting 00 turns off keypad voice prompts.

## **Voice Chime Control**

Menu: [\*][6][access code] > > Voice Control > Chime Control

Keypad: [\*][6][access code]

This function is used to change the keypad voice chime volume level. Use the scroll keys (LCD/touchscreen keypads) or the [\*] key (LED/ICON keypads) to increase and decrease voice chime volume or enter a value from 00 to 15. Selecting 00 turns off voice chime.

#### *NOTE: This feature is only available when the voice prompt feature is enabled.*

#### **Changing Brightness/Contrast/Buzzer/ LCD Keypads**

- 1. Press [✱][6][Master Code].
- 2. Use the [<][>] keys to scroll to either Brightness/LED Bar Control, Contrast Control, Buzzer Control, or Voice Control.
- 3. Press [✱] to select the setting you want to adjust.
- 4. a) Brightness/LED Bar Control: There are 15 backlighting levels. Use the  $\lceil \leq l \rceil > l$ keys to scroll to the desired level. Changing this level adjusts the LED bar accordingly.

b) Contrast Control: There are 15 different display contrast levels. Use the  $\lceil \leq \rceil$ keys to scroll to the desired contrast level.

c) Buzzer Control: There are 15 different buzzer control levels. Use the [<][>] keys to scroll to the desired contrast level.

## **Keypad LED Symbols**

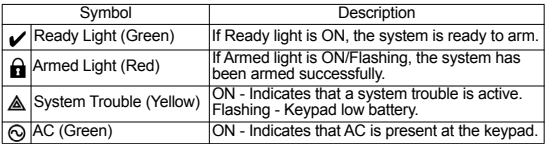

## **Proximity Tags (HS2LCDWFP, HS2LCDWFPV only)**

The proximity tag can be used to perform any keypad function that would normally require a user access code. The tag is to be presented to the face of the keypad. While the keypad is running off AC, the transceiver is always on to detect any prox tag approaching. While the keypad is running on battery and in sleep mode, the user can press any key to wake the keypad, then present the prox tag.

## **Enrolling Proximity Tags**

Enrolling a tag on one keypad will enroll it automatically to all HS2LCDWFP or HS2LCDWFPV keypads enrolled on the system.

- 1. Enter [✱][5] and an access code with the supervisor attribute enabled.
- 2. Select or enter a two-digit User Code slot (02-95) to be associated with the proximity tag. Alternatively, scroll to the two-digit user number and press the  $|\cdot|$  key.
- 3. Scroll to 'Press [✱] for Prox Tag' and press the [✱] key.
- 4. The screen will prompt "Present Your Prox Tag"; do so or press the [#] key to exit.
- 5. Present your proximity tag to the keypad. If enrollment is successful, acknowledgement beeps will sound and the keypad LCD will read 'Tag Enrolled Successfully'. If enrollment is unsuccessful, an error tone will sound and the keypad will read 'Invalid Tag Not Enrolled'. If the tag has been enrolled previously, an error tone will sound.

## **Deleting Proximity Tags**

Delete the prox tags from the system when they are lost or no longer needed.

- 1. Enter [✱][5] and an access code with the supervisor attribute enabled.
- 2.The keypad will display the user number and include the letter 'T' if a prox tag is programmed.
- 3. Scroll to 'Press [✱] for Prox Tag' and press the [✱] key.
- 4. The keypad will read 'Press [ $\star$ ] To Delete Tag'.

5.After pressing [✱], the message 'Tag Deleted Successfully' appears.

*NOTE: User codes can only be deleted individually.* 

*NOTE: User 01 - Master Code cannot be deleted; a deletion attempt on this user code will delete the proximity tag only. NOTE: A user code, once deleted, must be re-enrolled before it can be used again.*

#### **Keypad Function Key Programming**

To program a function key:

- 1. Enter Installer Programming by entering [✱][8][Installer Code].
- 2. Press [861] for keypad programming. Section [860] is read-only and shows the slot number of the keypad being accessed.
- 3. Enter [001]-[005] for function keys 1-5.
- 4. Enter a 2-digit number to assign a function key operation [00]-[68]. See table below.

5. Continue from step 3 until all function keys are programmed.

6. Press the [#] key twice to exit Installer Programming.

#### **[001]-[005] Function Key Assignment**

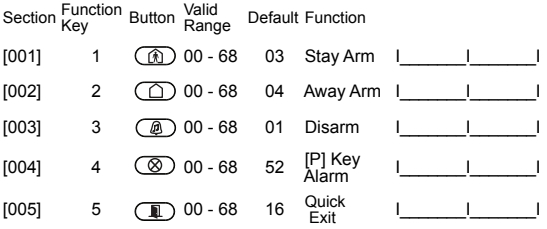

#### **Keypad Function Keys**

Please see your system installation manual for more details on the function key options below.

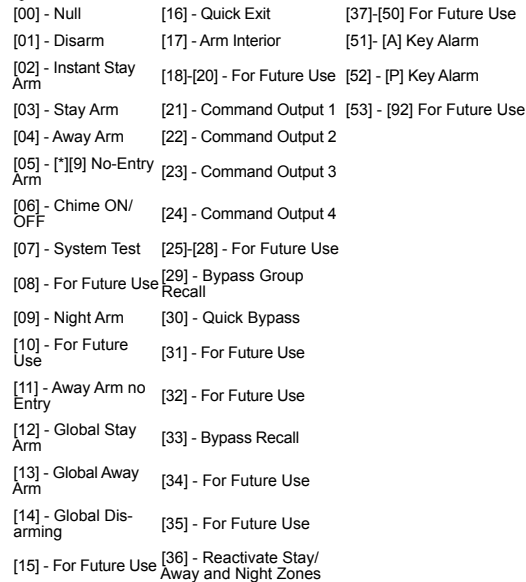

#### **Keypad Programming**

Enter keypad programming by entering Installer Programming, then Section [861] to [876], which apply to keypads 1-16.

#### **[860] Keypad Slot Number**

This is not for programming; the two-digit slot number is displayed for information only.

#### **[861]-[876] Keypad Programming Sections [000] Address of Partition**

Upon selecting [000], a 2-digit entry is required to assign the keypad to a partition. Entering 00 assigns the keypad as global. Valid entries are 00-32. The default is 01.

#### **[001]-[005] Function Key 1-5 Assignment**

#### **[011] Keypad Input/Output Programming**

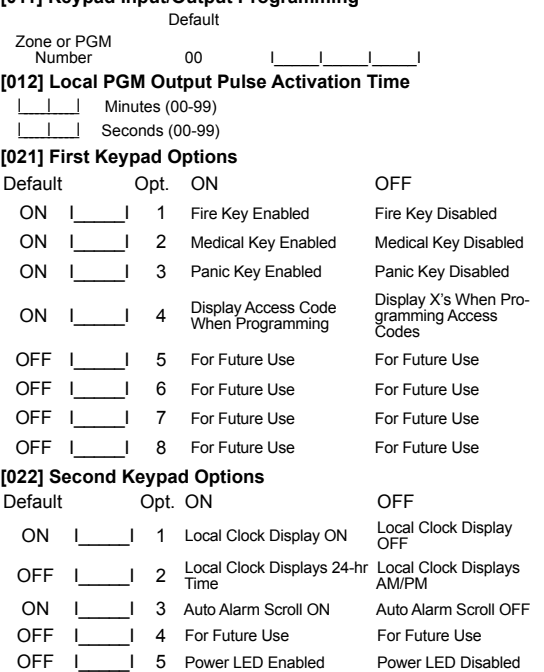

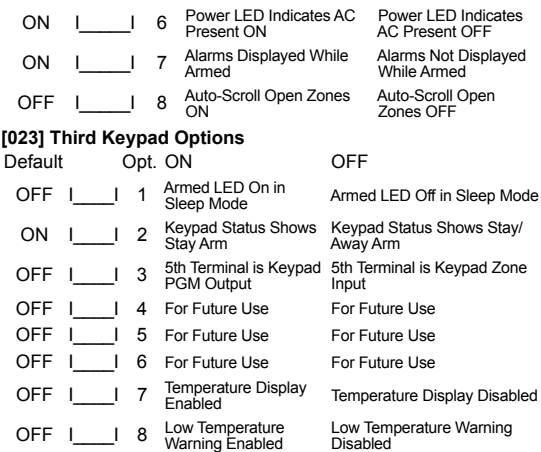

*NOTE: Programming options indicated in GREY are required for systems compliant with EN50131-1 and EN50131-3 standards. Section [023]: 1=OFF*

#### **[030] LCD Message**

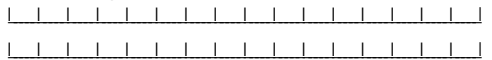

#### **[031] Downloaded LCD Message Duration**

Default: 000 I\_\_\_\_\_I\_\_\_\_\_I\_\_\_\_\_I (Valid entries are 000-255), 000=Unlimited Message **Display** 

This number represents the number of times the downloaded message must be cleared before it is permanently removed. This message can be cleared by press-

ing any key.

#### **[041] Indoor Temperature Zone Assignment**

Default: 000 | | | | | (Valid entries are 000-128)

#### **[042] Outdoor Temperature Zone Assignment**

Default: 000 | | | | | | | (Valid entries are 000-128)

#### **[101]-[228] Door Chime for Zones 1-128**

The keypad can be programmed to make up to four different chime sounds for individual zones. e.g. for Zone 1 enter Section [101], for Zone 2 enter Section [102].

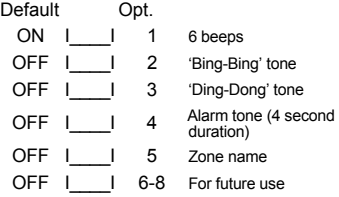

#### **[999] Reset Keypad Programming to Factory Defaults**

1. Enter Installer's Code.

2. Press [✱] or 999.

#### Limited Warranty

Digital Security Controls (DSC) warrants that for a period of 12 months from the date of purchase, the product shall be free of defects in materials and workmanship under normal use and that in fulfilment of any breach of such warranty, DSC shall, at its option, repair or replace the defective equipment upon return of the equipment to its repair depot. This warranty applies only to defects in parts and workmanship and not to damage incurred in shipping or handling, or damage due to causes beyond the control of DSC such as lightning, excessive voltage, mechanical shock, water damage, or damage arising out of abuse, alteration or<br>improper application of the equipment. The foregoing warranty shall apply only to the original buye any and all other warranties, whether expressed or implied and of all other obligations or liabilities on the part of DSC. DSC neither assumes responsibility for, nor authorizes any other person purporting to act on its behalf to modify or to change this warranty, nor<br>to assume for it any other warranty or liability concerning this product. In no event sh consequential damages, loss of anticipated profits, loss of time or any other losses incurred by the buyer in connection with the purchase, installation or operation or failure of this product. WARNING: DSC recommends that the entire system be completely<br>tested on a regular basis. However, despite frequent testing, and due to, but not limited to, cri tion, it is possible for this product to fail to perform as expected. Important Information: Changes or modifications not expressly *approved by DSC could void the user's authority to operate this equipment.*

#### EN50131-1 Grade 2, Class 2, EN50131-6 Type B

**Important Information**: Changes/modifications not expressly approved by DSC could void the user's authority to operate this equipment.

IMPORTANT - READ CAREFULLY: DSC Software purchased with or without Products and Components is copyrighted and is purchased under the following license terms:

This End-User License Agreement ("EULA") is a legal agreement between You (the company, individual or entity who acquired the Software and any related Hardware) and Digital Security Controls, a division of Tyco Safety Prod Ltd. ("DSC"), the manufacturer of the integrated security systems and the developer of the software and any related products<br>or components ("HARDWARE") which You acquired.

• If the DSC software product ("SOFTWARE PRODUCT" or "SOFTWARE") is intended to be accompanied by HARDWARE and is NOT accompanied by new HARDWARE, You may not use, copy or install the SOFTWARE PRODUCT. The SOFTWARE PRODUCT includes computer software, and may include associated media, printed materials, and "online" or electronic documentation.

• Any software provided along with the SOFTWARE PRODUCT that is associated with a separate end-user license agreement is licensed to You under the terms of that license agreement.

• By installing, copying, downloading, storing, accessing or otherwise using the SOFTWARE PRODUCT, You agree unconditionally to be bound by the terms of this EULA, even if this EULA is deemed to be a modification of any previous arrangement or contract. If You do not agree to the terms of this EULA, DSC is unwilling to license the SOFTWARE PRODUCT to You, and You have no right to use it. SOFTWARE PRODUCT LICENSE

The SOFTWARE PRODUCT is protected by copyright laws and international copyright treaties, as well as other intellectual property laws and treaties. The SOFTWARE PRODUCT is licensed, not sold.<br>1. GRANT OF LICENSE This EULA grants You the following rights:

#### 1. GRANT OF LICENSE This EULA grants You the following rights:

(a) **Software Installation and Use** - For each license You acquire, You may have only one copy of the SOFTWARE PRODUCT installed.

(b) Storage/Network Use - The SOFTWARE PRODUCT may not be installed, accessed, displayed, run, shared or used concurrently on or from different computers, including a workstation, terminal or other digital electronic device ("Device"). In other words, if You have several workstations, You will have to acquire a license for each workstation where the SOFTWARE will be used.

**Backup Copy** - You may make back-up copies of the SOFTWARE PRODUCT, but You may only have one copy per license installed at any given time. You may use the back-up copy solely for archival purposes. Except as expressly provided in this EULA, You may not otherwise make copies of the SOFTWARE PRODUCT, including the printed materials accompanying the SOFTWARE.

#### 2. DESCRIPTION OF OTHER RIGHTS AND LIMITATIONS

(a) Limitations on Reverse Engineering, Decompilation and Disassembly - You may not reverse engineer, decompile, or disassemble the SOFTWARE PRODUCT, except and only to the extent that such activity is expressly permitted by applicable law notwithstanding this limitation. You may not make any changes or modifications to the Software, without the written permission of an officer of DSC. You may not remove any proprietary notices, marks or labels from the Software Product. You shall institute reasonable measures to ensure compliance with the terms and conditions of this EULA.

(b) **Separation of Components -** The SOFTWARE PRODUCT is licensed as a single product. Its component parts may not<br>be separated for use on more than one HARDWARE unit.<br>(c) Single INTEGRATED PRODUCT - If You acquired this S

(c) **Single INTEGRATED PRODUCT** - If You acquired this SOFTWARE with HARDWARE, then the SOFTWARE PRODUCT is<br>licensed with the HARDWARE as a single integrated product. In this case, the SOFTWARE PRODUCT may only be used wit the HARDWARE as set forth in this EULA.

(d) **Rental** - You may not rent, lease or lend the SOFTWARE PRODUCT. You may not make it available to others or post it on<br>a server or web site.<br>(e) **Software Product Transfer** - You may transfer all of Your rights under t

transfer of the HARDWARE, provided You retain no copies, You transfer all of the SOFTWARE PRODUCT (including all component parts, the media and printed materials, any upgrades and this EULA), and provided the recipient agrees to the terms of this EULA. If the SOFTWARE PRODUCT is an upgrade, any transfer must also include all prior versions of the SOFTWARE PRODUCT.<br>(f) **Termination** - W

Termination - Without prejudice to any other rights, DSC may terminate this EULA if You fail to comply with the terms and conditions of this EULA. In such event, You must destroy all copies of the SOFTWARE PRODUCT and all of its component parts.

g) Trademarks - This EULA does not grant You any rights in connection with any trademarks or service marks of DSC or its suppliers.

3. COPYRIGHT - All title and intellectual property rights in and to the SOFTWARE PRODUCT (including but not limited to any images, photographs, and text incorporated into the SOFTWARE PRODUCT), the accompanying printed materials, and any copies of the SOFTWARE PRODUCT, are owned by DSC or its suppliers. You may not copy the printed materials accompanying the SOFTWARE PRODUCT. All title and intellectual property rights in and to the content which may be accessed through use of the SOFTWARE PRODUCT are the property of the respective content owner and may be protected by applicable copyright or other intellectual property laws and treaties. This EULA grants You no rights to use such content. All rights not expressly granted under this EULA are reserved by DSC and its suppliers.

4. **EXPORT RESTRICTIONS** - You agree that You will not export or re-export the SOFTWARE PRODUCT to any country, person, or entity subject to Canadian export restrictions.

**5. CHÓICE OF LAW** - This Software License Agreement is governed by the laws of the Province of Ontario, Canada.

6. ARBITRATION - All disputes arising in connection with this Agreement shall be determined by final and binding arbitration in accordance with the Arbitration Act, and the parties agree to be bound by the arbitrator's decision. The place of arbitration shall be Toronto, Canada, and the language of the arbitration shall be English.

#### 7. LIMITED WARRANTY

(a) NO WARRANTY - DSC PROVIDES THE SOFTWARE "AS IS" WITHOUT WARRANTY. DSC DOES NOT WARRANT THAT THE SOFTWARE WILL MEET YOUR REQUIREMENTS OR THAT OPERATION OF THE SOFTWARE WILL BE UNINTERRUPTED OR ERROR-FREE.

(b) CHANGES IN OPERATING ENVIRONMENT - DSC shall not be responsible for problems caused by changes in the operating characteristics of the HARDWARE, or for problems in the interaction of the SOFTWARE PRODUCT with non-DSC-SOFTWARE or HARDWARE PRODUCTS.

(c) LIMITATION OF LIABILITY; WARRANTY REFLECTS ALLOCATION OF RISK - IN ANY EVENT, IF ANY STATUTE IMPLIES WARRANTIES OR CONDITIONS NOT STATED IN THIS LICENSE AGREEMENT, DSC'S ENTIRE LIABILITY UNDER ANY PROVISION OF THIS LICENSE AGREEMENT SHALL BE LIMITED TO THE GREATER OF THE AMOUNT ACTUALLY PAID BY YOU TO LICENSE THE SOFTWARE PRODUCT AND FIVE CANADIAN DOLLARS (CAD\$5.00). BECAUSE SOME JURISDICTIONS DO NOT ALLOW THE EXCLUSION OR LIMITATION OF LIABILITY FOR CONSEQUENTIAL OR INCIDENTAL DAMAGES, THE ABOVE LIMITATION MAY NOT APPLY TO YOU.

(d) DISCLAIMER OF WARRANTIES - THIS WARRANTY CONTAINS THE ENTIRE WARRANTY AND SHALL BE IN LIEU OF ANY AND ALL OTHER WARRANTIES, WHETHER EXPRESSED OR IMPLIED (INCLUDING ALL IMPLIED WARRANTIES OF MERCHANTABILITY OR FITNESS FOR A PARTICULAR PURPOSE) AND OF ALL OTHER OBLIGATIONS OR LIABILITIES ON THE PART OF DSC. DSC MAKES NO OTHER WARRANTIES. DSC NEITHER ASSUMES NOR AUTHORIZES ANY OTHER PERSON PURPORTING TO ACT ON ITS BEHALF TO MODIFY OR TO CHANGE THIS WARRANTY, NOR TO ASSUME FOR IT ANY OTHER WARRANTY OR LIABILITY CONCERNING THIS SOFTWARE PRODUCT.

(e) EXCLUSIVE REMEDY AND LIMITATION OF WARRANTY - UNDER NO CIRCUMSTANCES SHALL DSC BE LIABLE FOR ANY<br>SPECIAL, INCIDENTAL, CONSEQUENTIAL OR INDIRECT DAMAGES BASED UPON BREACH OF WARRANTY, BREACH OF CONTRACT, NEGLIGENCE, STRICT LIABILITY, OR ANY OTHER LEGAL THEORY. SUCH DAMAGES INCLUDE, BUT ARE NOT LIMITED TO, LOSS OF

PROFITS, LOSS OF THE SOFTWARE PRODUCT OR ANY ASSOCIATED EQUIPMENT, COST OF CAPITAL, COST OF SUBSTITUTE OR REPLACEMENT EQUIPMENT, FACILITIES OR SERVICES, DOWN TIME, PURCHASERS TIME, THE CLAIMS OF THIRD PARTIES, INCLUDING CUSTOMERS, AND INJURY TO PROPERTY. WARNING: DSC recommends that the entire system be completely tested on a regular basis. However, despite frequent testing, and due to, but not limited to, criminal tampering or electrical disruption, it is possible for this SOFTWARE PRODUCT to fail to perform as expected.

#### FCC Compliance Statement

Caution: Changes or modifications not expressly approved by Digital Security Controls could void your authority to use this equipment.

This equipment generates and uses radio frequency energy and if not installed and used properly, in strict accordance with the manufacturer's instructions, may cause interference to radio and television reception. It has been type tested and found to comply with the limits for Class B device in accordance with the specifications in Subpart "B" of Part 15 of FCC Rules, which are designed to provide reasonable protection against such interference in any residential installation. However, there is no guarantee that interference will not occur in a particular installation. If this equipment does cause interference to television or radio reception, which can be determined by turning the equipment off and on, the user is encouraged to try to correct the interference by one or more of the following measures: (i) Re-orient the receiving antenna; (ii) increase the separation between the equipment and receiver; (iii) connect the equipment into an outlet on a circuit different from that to which the receiver is connected. If necessary, the user should consult the dealer or an experienced radio/television technician for additional suggestions. The user may find the following booklet prepared by the FCC helpful: "How to Identify and Resolve Radio/Television Interference Problems". This booklet is available from the U.S. Government Printing Office, Washington, D.C. 20402, Stock # 004-000-00345-4.

This Class B digital apparatus complies with Canadian ICES-003.

Cet appareil numérique de la classe B est conforme à la norme NMB-003 du Canada. IC:160A-HS2LCDWF The term IC before the radio certification number signifies that the Industry Canada technical specifications were met.

The trademarks, logos, and service marks displayed on this document are registered in the United States [or other countries]. Any misuse of the trademarks is strictly prohibited and Tyco International Ltd. will aggressively enforce its intellectual property rights to the fullest extent of the law, including pursuit of criminal prosecution wherever necessary. All trademarks not owned by Tyco International Ltd. are the property of their respective owners, and are used with permission or allowed under applicable laws. Product offerings and specifications are subject to change without notice. Actual products may vary from photos. Not all products include all features. Availability varies by region; contact your sales representative.

#### ©2013 Tyco International Ltd. and its Respective Companies. All Rights Reserved

• www.dsc.com • Tech. Support: 1-800-387-3630 (Canada, US), 905-760-3000 • Printed in Canada

Hereby, DSC, declares that this device is in compliance with the essential<br>requirements and other relevant provisions of Directive 1999/5/EC. The complete R&TTE Declaration of Conformity can be found at http://www.dsc.com/listings\_index.aspx (CZE) DSC jako výrobce prohlašuje, že tento výrobek je v souladu se všemi<br>relevantními požadavky směrnice 1999/5/EC. (DAN) DSC erklærer herved at denne komponenten overholder alle viktige krav samt<br>andre bestemmelser gilt i direktiv 1999/5/EC. (BUT) Hierbij verklaart DSC dat dit toestel in overeenstemming is met de eisen en<br>bepalingen van richtlijn 1999/5/EC. (FIN) DSC vakuuttaa laitteen täyttävän direktiivin 1999/5/EC olennaiset vaatimukset.<br>(FRF) Par la présente. DSC déclare que ce dispositif est conforme aux exigences (FNC) Far ia prosente, DSC deciare que ce dispositires contiditive a<br>essentielles et autres stinubitions nertinentes de la Directive 1999/5/FC. (GER) Hierdurch erklärt DSC, daß dieses Gerät den erforderlichen Bedingungen und<br>Vorrausetzungen der Richtlinie 1999/5/EC entspricht. \*6(126) Aid minimining the state of the state of the state of the state of the state of the state of the state of the state of the state of the state of the state of the state of the state of the state of the state of the (ITA) Con la presente la Digital Security Controls dichiara che guesto prodotto è conforme ai requisiti essenziati ed altre disposizioni rilevanti relative alla Direttiva 1999/05/CF (NOR) DSC erklærer at denne enheten er i samsvar med de grunnleggende krav og<br>øyrige relevante krav i direktiv 1999/5/EF. (POL) DSC oświadcza, że urządzenie jest w zgodności z zasadniczymi wymaganiam Craz pozostałymi stosownymi postanowieniami Dyrektywy 1999/5/WE.<br>(POR) Por este meio, a DSC, declara que este equipamento está em conformidade com os requisitos essenciais e outras determinações relevantes da Directiva 1999/5/EC. (SPA) Por la presente, DSC, declara que este equipo está en conformidad con los requisitos esenciales y otros requisitos relevantes de la Directiva 1999/5/EC

(SWE) DSC bekräftar härmed att denna apparat uppfyller de väsentliga kraven och andra relevanta bestämmelser i Direktivet 1999/5/EC.

#### **Label Library Words**

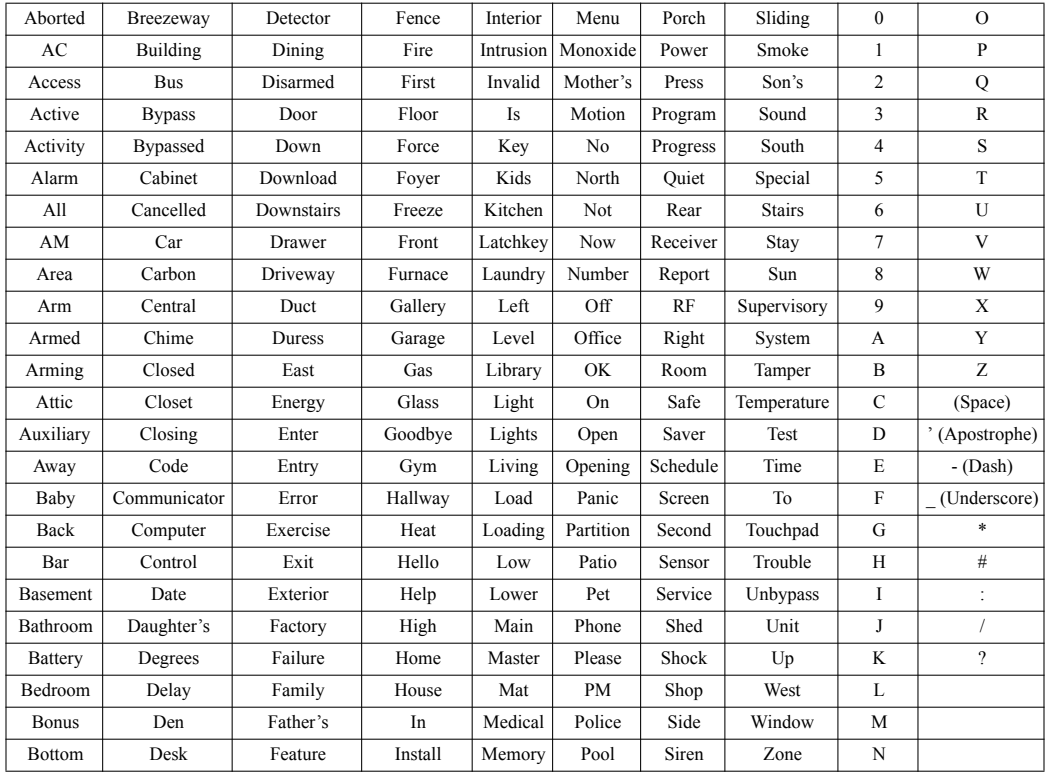